# **Инструкция по по формированию и отправке сообщений МЭДО версии 2.7.**

### **1. Подготовка и направление сообщения МЭДО**.

Процесс создания регистрационной карточки проекта документа (РКПД) аналогичен тому, что выполняется в рамках юридически значимого электронного документооборота участниками СЭД «ДЕЛО», но адресат выбирается внешний, из списка «Участники МЭДО». Регистрационная карточка (РК) документа регистрируется в системе «ДЕЛО» в общем порядке.

После прохождения процедуры регистрации необходимо выбрать пункт меню «Действия» → «Другие каналы отправки» → «Подготовить сообщение МЭДО». В появившемся окне «Сообщение» для отправки сообщения необходимо выбрать в окне пункт меню «Файл» → «Отправить», либо щелкнуть иконку на панели инструментов с наименованием «Отправить сообщение». **Предварительно необходимо уделить особое внимание выполнению пунктов 6 и 7 раздела 4 данной инструкции**. В случае успешной отправки отобразиться окно:

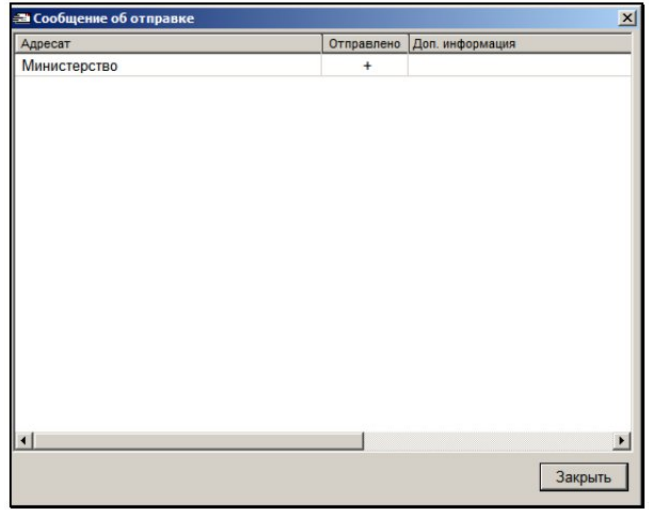

У адресата, которому сообщение успешно отправлено в столбце «Отправлено» стоит символ «+». Также, отметка об отправке проставляется в карточке адресата.

#### **2. Отслеживание состояния отправленного сообщения.**

Если возникает необходимость узнать, был ли зарегистрирован (либо был отказ в регистрации) получателем (или получателями) документ, нужно открыть РК документа в СЭД «Дело», выбрать пункт меню «Реквизиты» → «Уведомления и доклады».

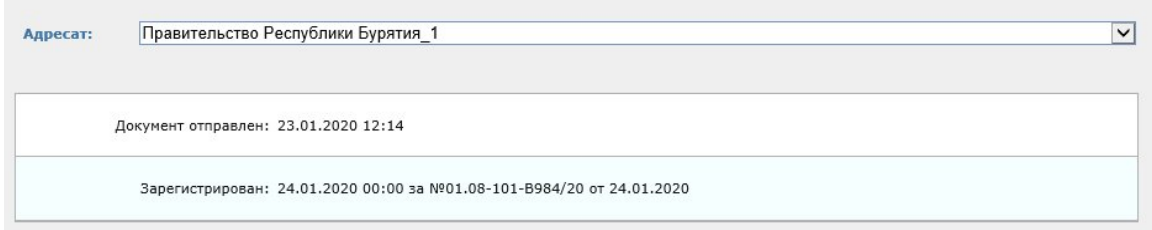

В появившемся окне нужно выбрать интересующего адресата (если их несколько). Для каждого адресата будет указана дата отправки документа, а также будет отражено уведомление о регистрации, если документ был зарегистрирован или уведомление об отказе в регистрации с указанием причины, если документ не был зарегистрирован.

## **3. Повторная отправка документа.**

В случае, если произошел отказ в регистрации, после исправления недочётов для повторной отправки документа нужно выполнить следующие шаги:

- 1. Открыть РК документа.
- 2. Открыть карточку адресатов.
- 3. Удалить адресата, которому будет выполняться повторная отправка.
- 4. Добавить адресата заново.
- 5. Повторить процесс отправки сообщения, описанный в разделе 1.

# **4. Необходимые требования для успешного осуществления отправки сообщения МЭДО.**

1. Не рекомендуется использовать в составе регистрационного номера, даты регистрации или в названии группы документа, подлежащего передаче по МЭДО, непечатные символы, в частности: ", ", ", ', ', ', «, », :.

2. Файл-документ (ОСНОВНОЙ\_\*.pdf) должен быть подписан УКЭП. При этом, должность подписавшего должностного лица должна быть указана в сертификате ЭП (поле субъекта сертификата T), а также в справочнике «Подразделения» для должностного лица, соответствующего должностному лицу, проставившему ЭП на файле.

3. Необходимо удостовериться, что в карточке должностного лица справочника «Подразделения», осуществляющего подпись УКЭП, в поле «Фамилия И.О.» указаны полностью фамилия, имя, отчество, соответствующие конкатенации полей субъекта сертификата SN и G.

4. Необходимо удостовериться, что в корневой картотечной записи организации в справочнике «Подразделения» в поле «Организация» указана организация. При отсутствии организации в поле «Организация» необходимо обратиться в отдел информатизации Администрации Губернатора Забайкальского края.

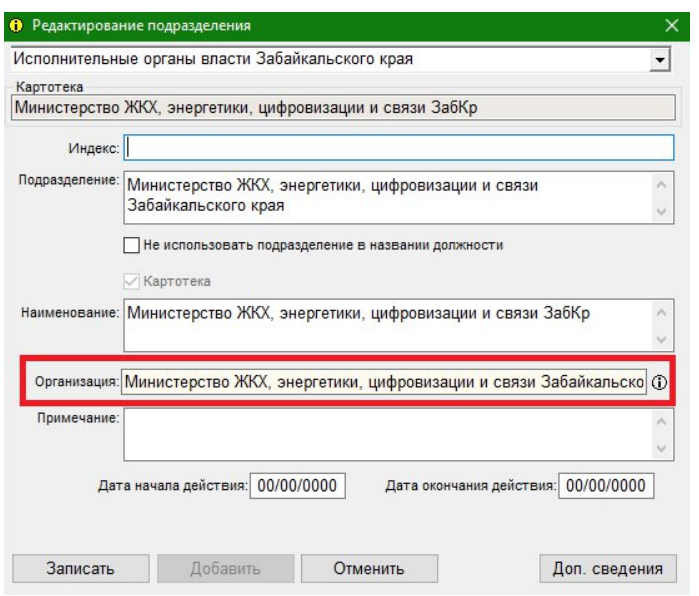

5. Необходимо корректно заполнять поле реквизита «Состав». Количество листов основного документа и суммарное количество листов приложений необходимо указывать в поле реквизита «Состав», используя в качестве символа-разделителя знак «+». Например, для документа, содержащего 5 листов основного документа и 10 листов приложений, в поле следует указывать или «5+10».

6. При подготовке сообщения МЭДО, необходимо обратить внимание на поле «Кому». В нём содержится перечень адресатов сообщения. Слева от записи каждого адресата-участника МЭДО отображается версия формата, в котором ему будет отправлено сообщение МЭДО (2.2 или 2.7). Необходимо выполнять раздельную отправку сообщений МЭДО форматов 2.2 и 2.7.

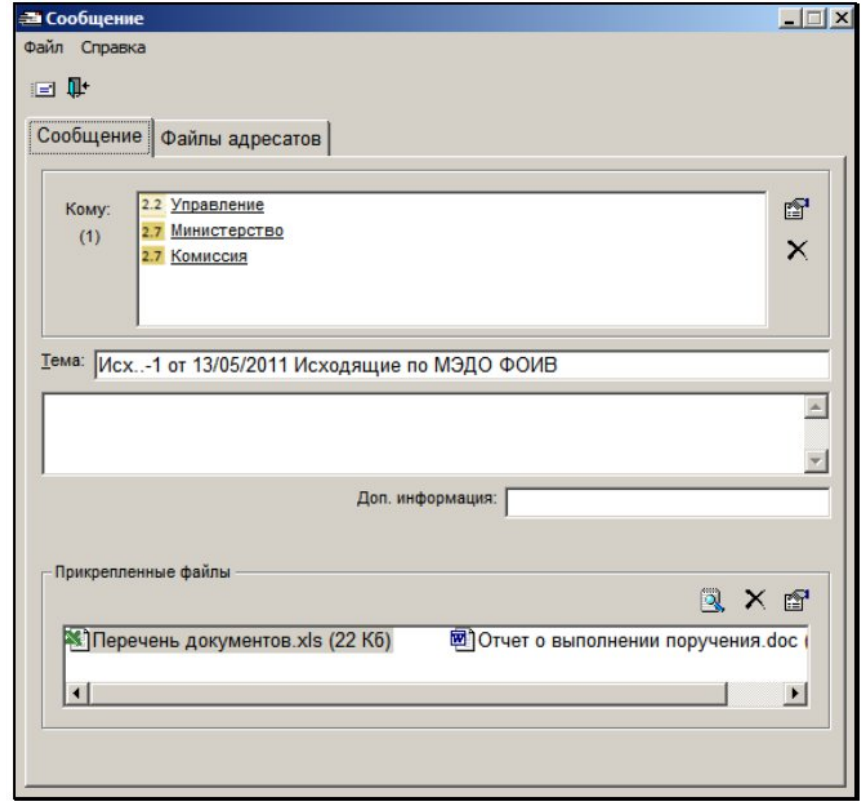

7. При отправке сообщения МЭДО формата 2.2 необходимо добавить в РК визуализированный (имеющий дату и регистрационный номер, а также штамп ЭП) файл-документ (ОСНОВНОЙ \*.pdf) и прикреплять его к РК, учитывая, что:

7.1. в версии СЭД «Дело» 18.1 (текущая версия) добавление Происходит путем выгрузки образа вручную документа  $\overline{M}$ прикреплением его в перечень файлов РК;

7.2. в версии СЭД «Дело» 19.6 (будущая версия<sup>1</sup>) добавление файла происходит следующим образом: необходимо выбрать пункт меню «Действия»  $\rightarrow$  «Добавить файл визуализации», при этом:

7.2.1. РК должно иметь тип «Исходящее»;

7.2.2. РК должно находится в режиме просмотра;

7.2.3. в РК есть только один основной файл документа «ОСНОВНОИ \*.pdf» и пользователь имеет право чтения данного файла;

7.2.4. пользователь должен иметь право добавления файлов к РК и РК принадлежит текущей картотеке.

7.3. на начальном этапе версию отправляемого сообщения можно определить в поле «Примечание» окна адресатов. Наличие метки IEDMS2 свидетельствует о том, что сообщение будет в формате 2.2. Если IEDMS27, то отправка будет сообщения будет происходить в версии 2.7.

8. Имена файлов должны быть уникальны в рамках этого сообщения и не должны содержать специальных символов, которые запрещено использовать в названии файлов: \, /, :, \*, ?, ", <, >, |.

Соблюдение требований обязательно во избежание появления ошибок при формировании сообщения МЭДО, его отправки, а также обработке на стороне адресата.

<sup>&</sup>lt;sup>1</sup> Министерством жилищно-коммунального хозяйства, энергетики, цифровизации и связи Забайкальского края ведутся подготовительные работы по переходу на версию СЭД «Дело» 19.6.